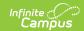

# **TOPIC State Special Ed Document** (Delaware)

Last Modified on 10/16/2024 10:39 am CDT

#### **Editor Home**

The Editor Home lists the editors available, their status, and Modification and Completion information.

| Header          | Description                                                                                                    |
|-----------------|----------------------------------------------------------------------------------------------------|
| Name            | The name of the editor.                                                                                                    |
| Status          | <ul> <li>In Progress indicates a user has entered and saved data in that editor.</li> <li>Not Started is the default status for all editors.</li> <li>Complete indicates a user has clicked the Complete button on the editor, and the editor is read-only. This does not lock the editor from further editing but indicates the user considers the editor finished.</li> <li>Not Needed indicates a user has clicked the Not Needed button on the editor. This is usually done for editors that do not apply to the student.</li> <li>The following statuses are only available for certain state-specific documents:</li> <li>ESign indicates that the editor has functionality related to the eSignature process. See the Delaware Special Ed Plan eSignature Process article for additional information.</li> </ul> |
|                 | <ul> <li>Complete Pending eSignature indicates the plan has been entered and<br/>sent via the Campus Parent portal to the student's guardian for eSignature.</li> </ul>                                                                                                    |
| Modified<br>By  | The date and the user by whom the editor was last edited.                                                                                                    |
| Completed<br>By | The date and the user who clicked the <b>Complete</b> button for that editor.                                                                                                    |

## **General Information**

The following table lists the actions available for the editors. When resizing the window, certain buttons are condensed into a single **Action** button.

|--|

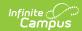

| Button  | Description                                                                                                    |
|---------|----------------------------------------------------------------------------------------------------|
| Save    | <ul> <li>Different editors have different save options. Click the arrow next to the Save &amp; Stay button to view all saving options for any given editor.</li> <li>Save captures progress and navigates the user to the Editor Home or to the List Screen for List editors. See the Editor Types section for additional information.</li> <li>Save &amp; Stay captures progress and keeps the user on the current editor. This save button is the default save option and is usually found within the detail screen or list editors, such as Goals and Objectives.</li> <li>Save &amp; Next captures progress and navigates the user to the next editor.</li> <li>Save &amp; New captures progress and creates a new record. This save button is usually found within the detail screen of a list editor, such as Goals and Objectives. See the Editor Type section for additional information.</li> </ul>                                                                                                    |
| Refresh | Retrieves a new copy of data from the student's record. This includes enrollment, student, parent/guardian, and team member information. This also returns any accidentally deleted records. Manually entered fields do not change when the refresh button is clicked. The user must <b>Save</b> after clicking Refresh to capture changes.  A side panel displays a listing of all the student's applicable enrollment records. See the Enrollments tool documentation for additional information.                                                                                                    |
| Cancel  | Navigates the user to the Editor Home screen or the List Screen for List editors.                                                                                                    |
| Status  | Changes the status of the editor.  • Complete indicates the editor is finished. This makes the editor read-only. However, this does not lock the editor from further editing. The user must click In Progress to further edit after an editor is marked Complete.  • Not Needed indicates the editor does not apply to the student's plan or evaluation. This makes the editor read-only. However, this does not lock the editor from further editing. Click the In Progress button to further edit after an editor is marked Not Needed.  • In Progress only displays when the editor is in the Complete or Not Needed status and allows additional edits to be made.  The following status is only available for the Nevada and Delaware:  • Complete Pending eSignature only displays for the Procedural Safeguards, IEP Implementation, and Medicaid Consent editors. This button marks the editor as complete until the parent/guardian electronically signs those sections of the plan via the Campus Parent Portal. See the Delaware Special Ed Plan eSignature Process article for additional information. |
| Print   | Prints the entire document.                                                                                                    |
| Editors | Opens a side panel listing all the available editors and their status. Select an editor                                                                                                    |

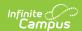

| Button   | Description                                |
|----------|--------------------------------------------|
| Previous | Navigates the user to the previous editor. |
| Next     | Navigates the user to the next editor.     |

### **Editor Types**

There are two types of editors available: List or Basic editors. When navigating to a Basic editor, the list of fields within the editor is displayed. List editors display a list of all records within that editor. Clicking an existing record or the **New** button opens the detail view for an individual record.

#### **Editor Lock Out and Release Logic**

Only one user at a time can actively work on an editor. A person with a padlock icon ( a) displays in the Editors side panel, Editor Home, and List Screen of list editors indicating which editors currently have users working on them. Hovering over the icon displays the name of the user who has checked out the editor, including the current user (you).

Editors that are currently being edited are read-only for all other users. The name of the person working on the editor displays in the header.

To release an editor, the user must:

- navigate to the next editor by clicking **Save and Next** or the **Editors** button and selecting the next editor from the side panel.
- click the Cancel button to return to the Editor Home screen.
- log out of the Campus application.
- navigate to a different tool in the Campus application.

Editors are automatically released when the in-application timeout limit has been exceeded. This is a back-end process and is usually around 30-60 minutes.

#### **Text Editors**

Images should not be inserted into text fields.